只要用手機也可以快速且正確地完成自來水技術人員證照審查報名

1. 首先,先準備相片與身分證正反面圖檔,必須為\*.jpg格式且大小限制小於 1.0MB。可以照相或掃描方式完成,記得將多餘背景裁切的剛好大小。相片 為通過考驗後列印於證書上之用,請務必以近照、清晰、大小合適為準,最 好以照相館證件照的電子檔繳交。將這 3 個 jpg 檔放在手機圖庫中。 另外,準備送審證照影印本一份,並於正面加註與正本相符,並親自簽名。 範例如內政部身分證範例:

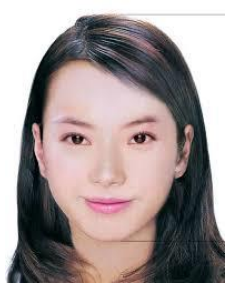

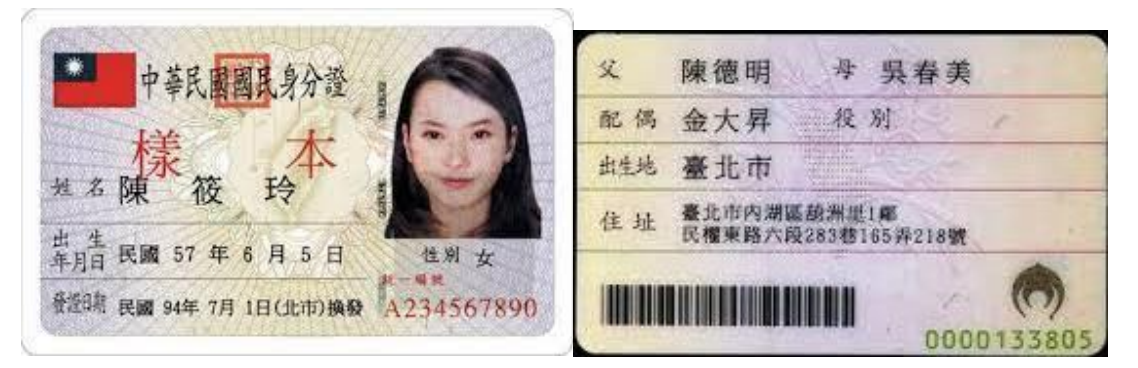

- 2. 接著打開網路瀏覽器,連接至以下網址: https://waterexam.hk.edu.tw/ 按下報名系統功能鍵下拉選單中的「證照審查報名第一梯次」選項,可以看 到個人資料授權頁(如以下畫面左圖),請詳閱後按同意按鍵。
- 3. 接著請於以下頁面(如以下畫面右圖)中輸入個人基本資料包括姓名、身分證 字號、出生日期與畫面中顯示的驗證碼之後,按下我要報名按鍵。

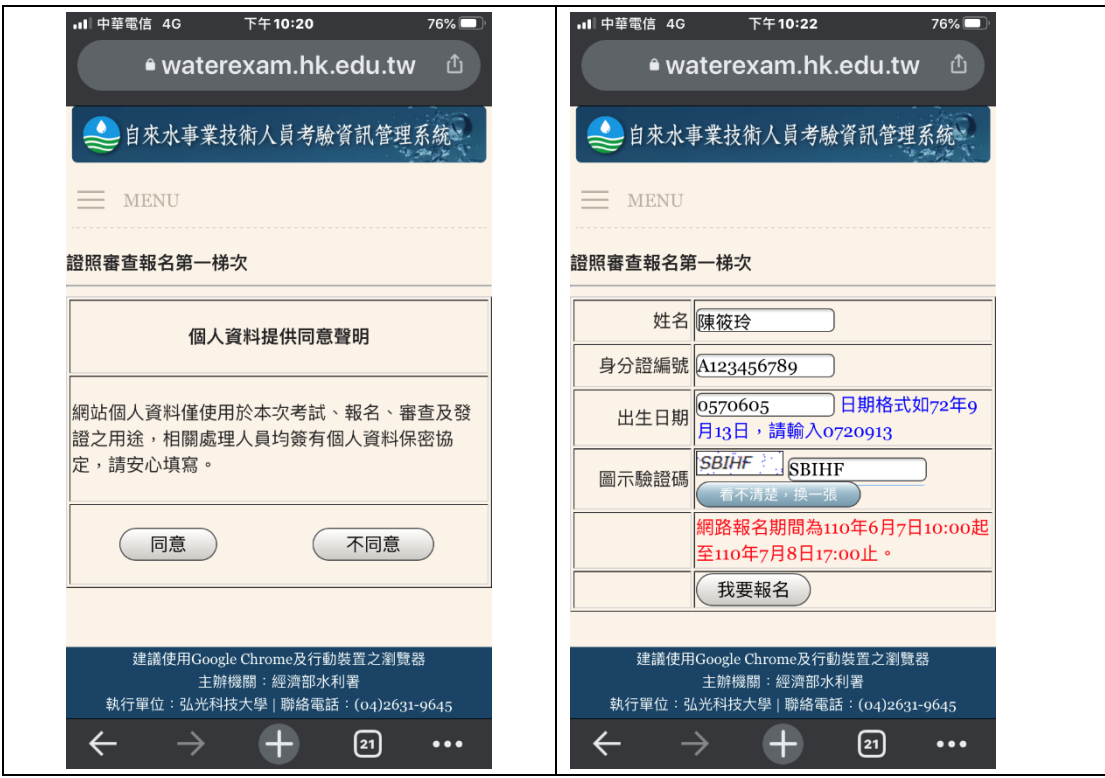

- 4. 接著請於以下頁面(如以下畫面左圖)以下拉選單選擇正確的報考類別、級 別,報考類別級別請參考簡章中的資格規定。按下下一步按鍵。
- 5. 接著請於以下頁面(如以下畫面右圖)以下拉選單選擇正確的報考資格**(**即您準 備用於證照審查的證照類別屬性),報考資格請參考簡章中的資格規定。按

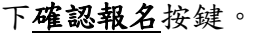

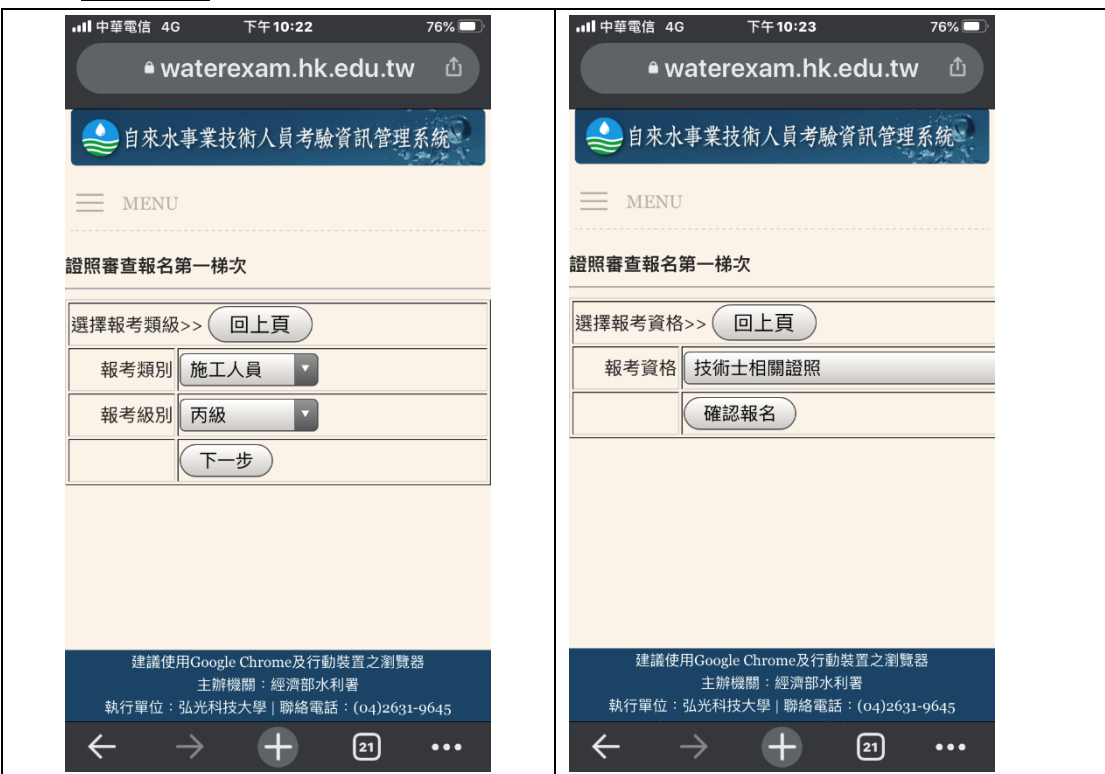

6. 接著請於以下頁面(如以下畫面左圖)以下拉選單選擇正確的相關資訊,並於 空白欄位中以鍵盤輸入正確資訊,其中 **email** 為未來計畫辦公室相關補件、 成績通知等訊息發送的位址,請務必填寫您常用的 **email**。為了確認您已正 確輸入,必須重複輸入一次。手機號碼也是聯繫與簡訊發送的方式,請務必 正確填寫。

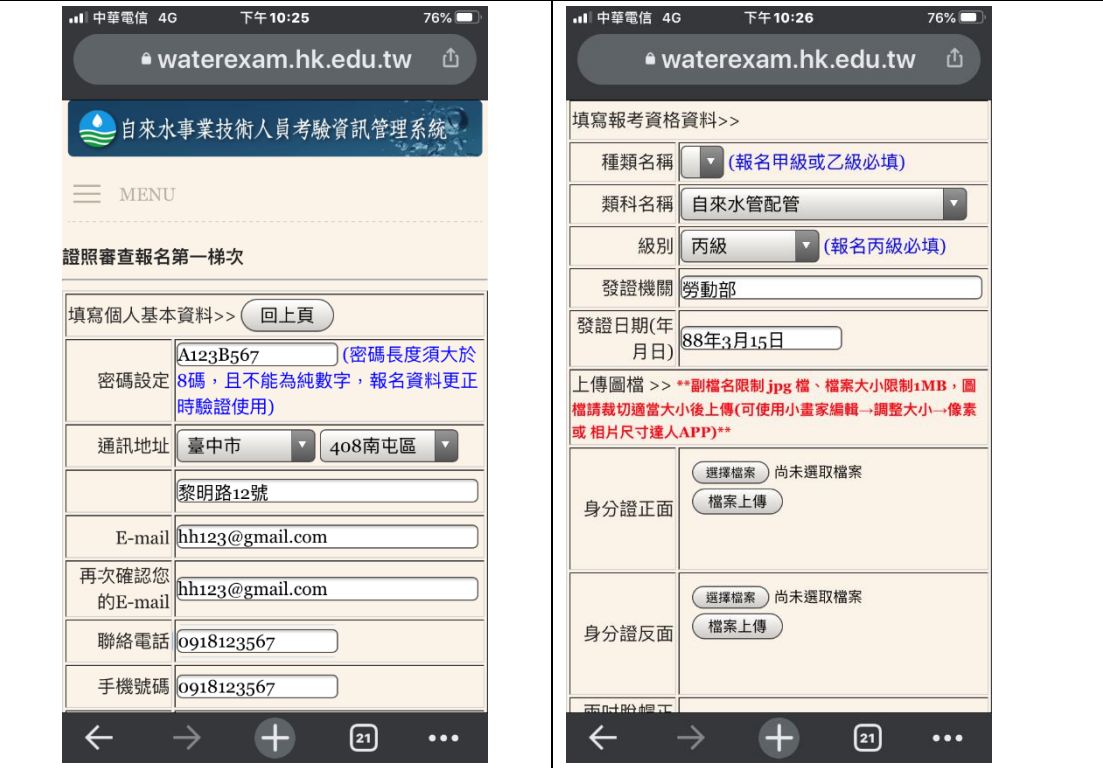

- 7. 填寫完畢,於本頁面最末端有相片與身分證正反面圖檔上傳區(如以下畫面 左圖),請詳閱各項說明後,分別上傳相片與身分證正反面圖檔。上傳時先 接選擇檔案按鍵後,將進入手機的圖庫功能,請選擇正確的圖檔後按確認, 回到報名頁面後,請記得按下檔案上傳按鍵。如正確上傳則會出現\*.jpg 檔 名於檔案名稱下方。若有錯誤請檢查檔案類型與大小是否符合規定。
- 8. 最後以下拉選單選擇服務單位(如以下畫面右圖),詳細檢查輸入資訊皆正確 後,按下確定送出報名資料按鍵。

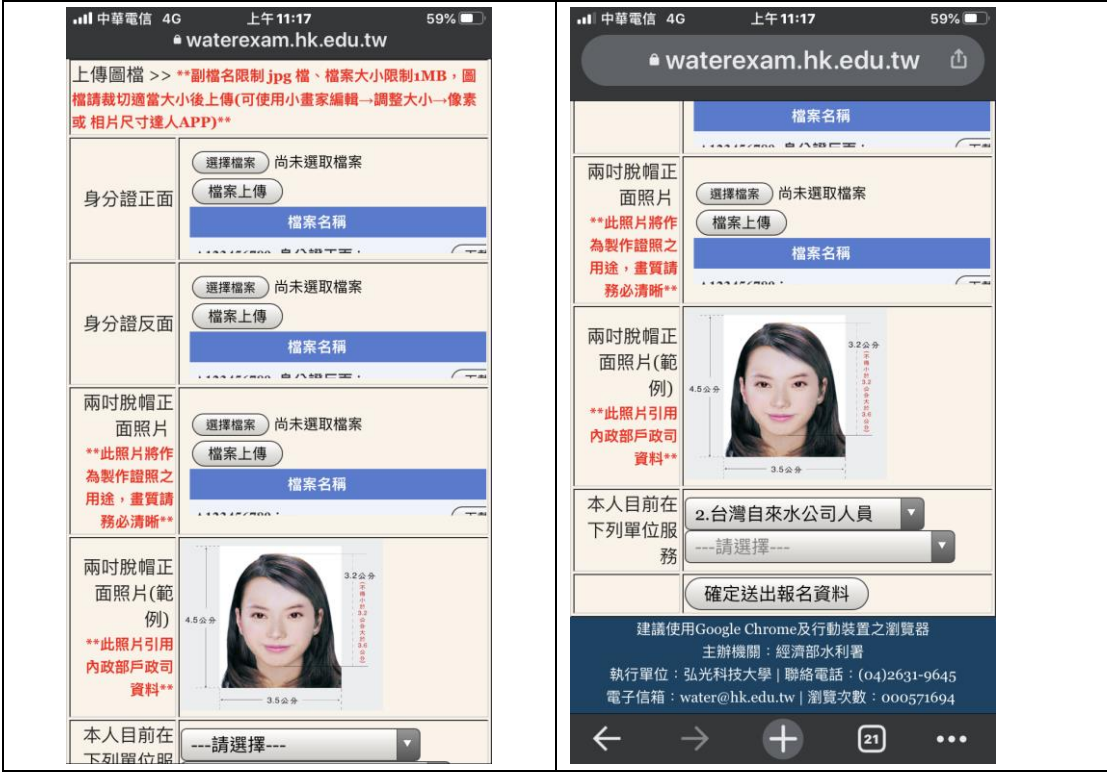

9. 按下確定送出報名資料按鍵之後,彈跳視窗出現報名成功,請列印報名資料 提示,此時請按確定按鍵之後進入列印功能頁面(如以下畫面左圖),請按下 報名表**(**正表**)-PDF** 下載按鍵,畫面出現報名表(正表)之 PDF 檔案(如以下畫 面右圖),此時您可以列印或儲存 PDF 檔。關閉 PDF 檔後,按回上一頁,畫 面再次回到列印功能頁面,請將其他共5個檔(含報名表(正表))都以相同方 式列印出來。全數印完後,按下報名結束按鍵。網路報名工作就完成了。

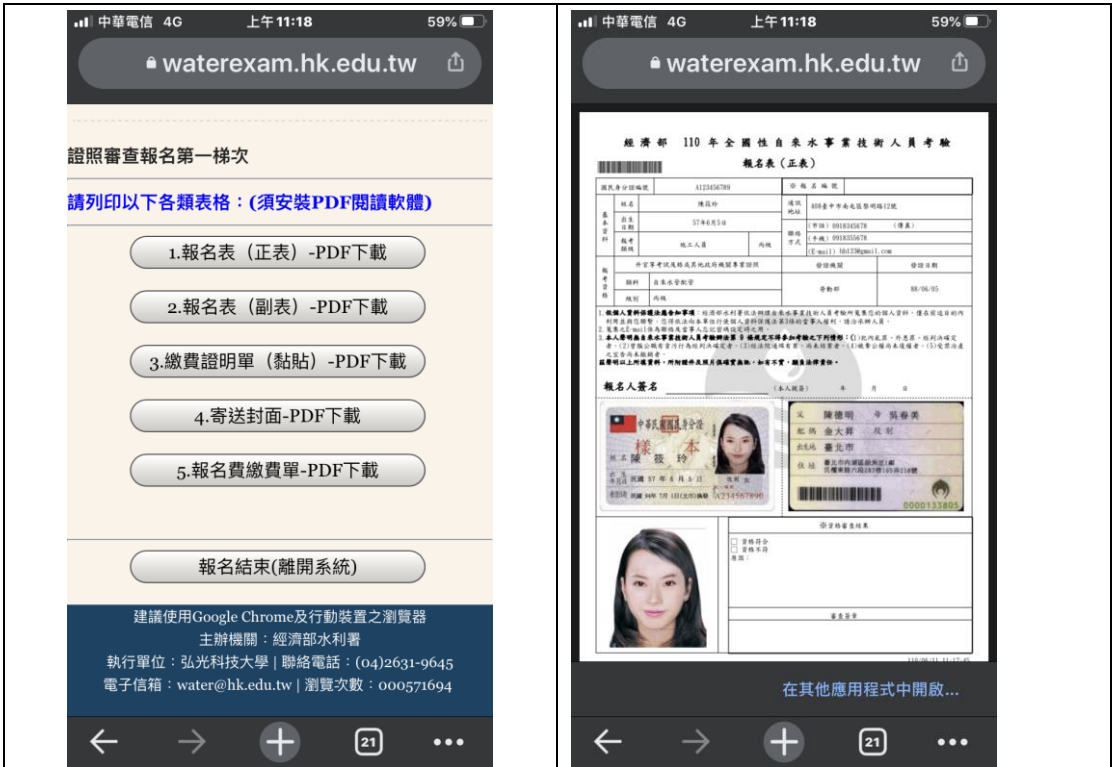

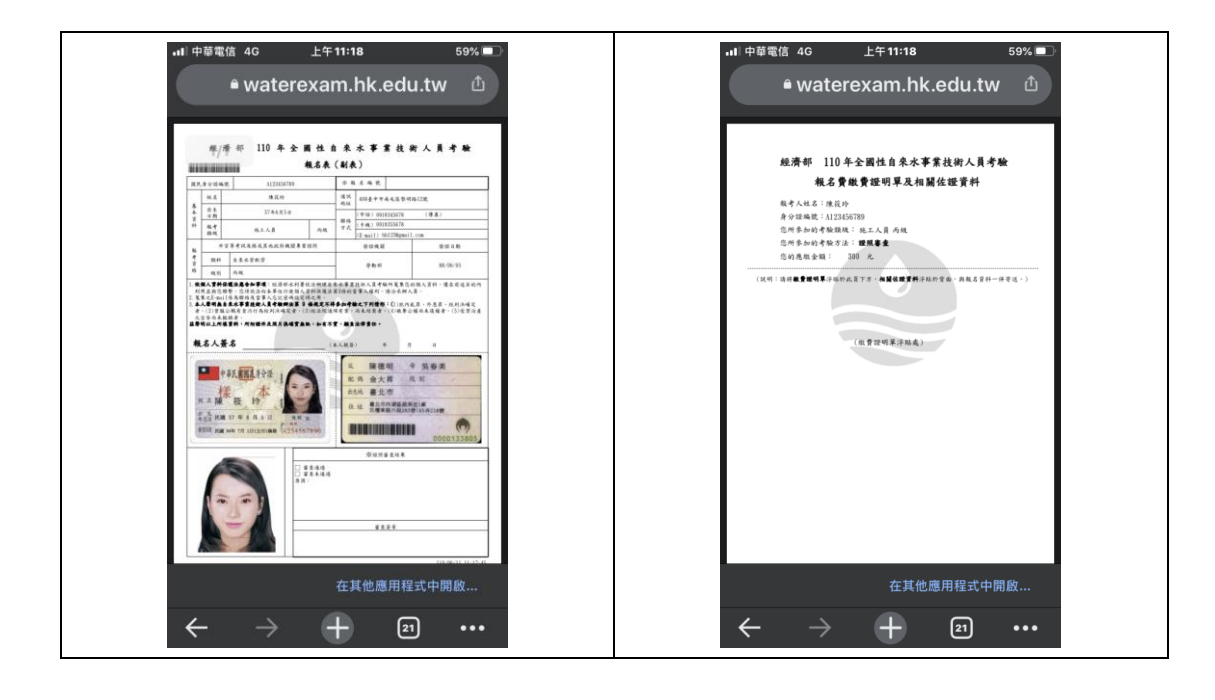

10. 其中,列印的 PDF 檔包含報名費繳費單(如以下畫面左圖),您可以列印出 後,於各大超商臨櫃繳費,需收取手續費15元。或是以實體 ATM、網路銀 行 ATM 等方式繳費,手續費依照各銀行與顧客約定略有不同。另有一張報 名費繳費證明單**(**黏貼**)**表(如以下畫面右圖),請列印後將繳費憑證影印後, 影本黏貼於本表,若採用網路銀行 ATM 轉帳,請提供轉帳完成之截圖印出 紙本。送審證照之影本請浮貼於本表背面。

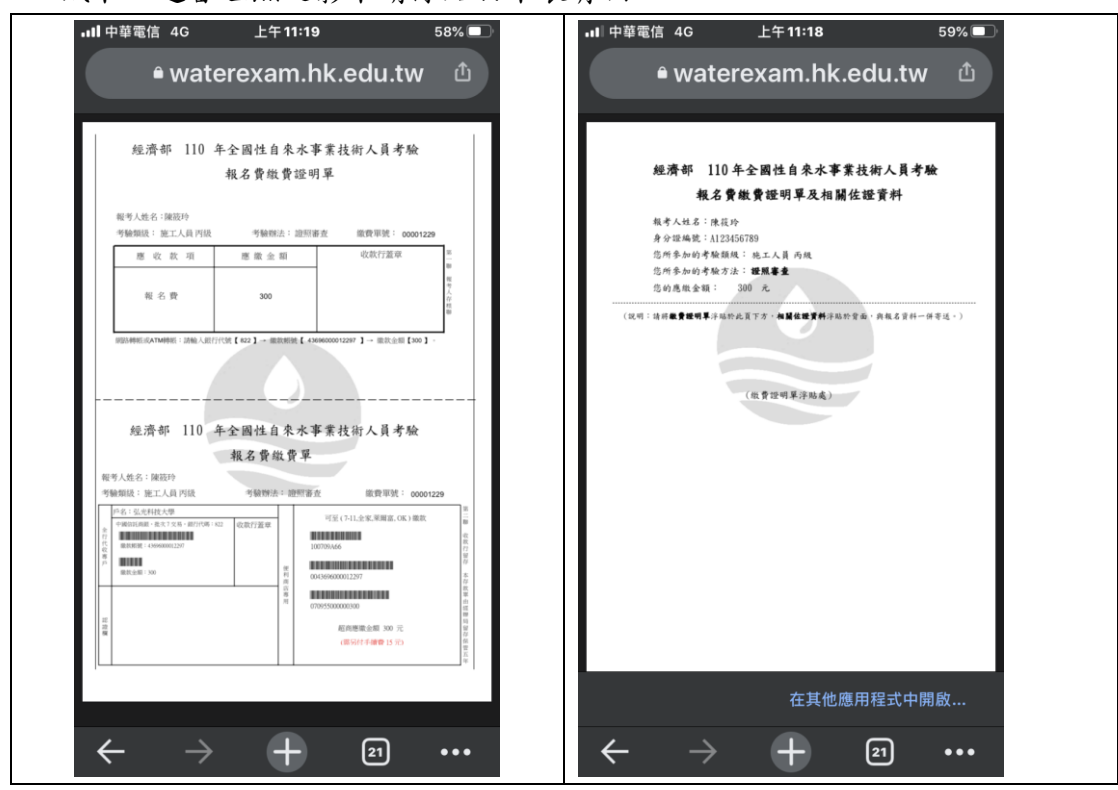

11. 最後是寄送封面(如下圖),請列印出來並黏貼於可裝進 A4 文件的信封正 面,其右下方有資料查核用的列表,請依序確認所有文件均正確。之後連同 送審的報名表(含正、副表(均需親筆簽名))、證照影本(需親筆簽名並加註與 正本相符)、繳費憑證影本黏貼於報名費繳費證明單**(**黏貼**)**表,依說明之順序 排列裝入信封中,以掛號信件於截止日期前投遞。

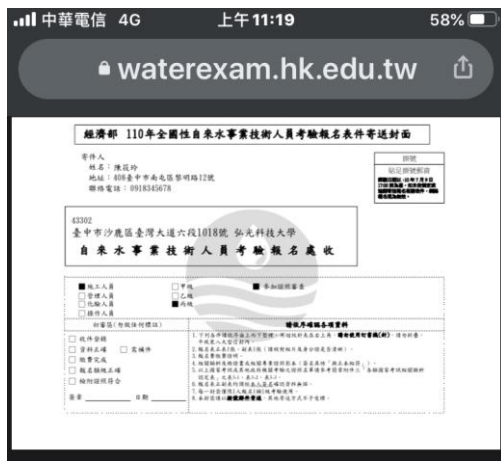